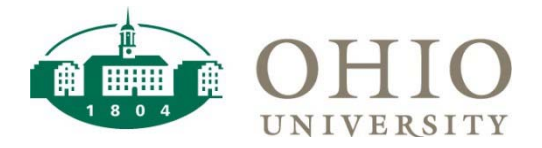

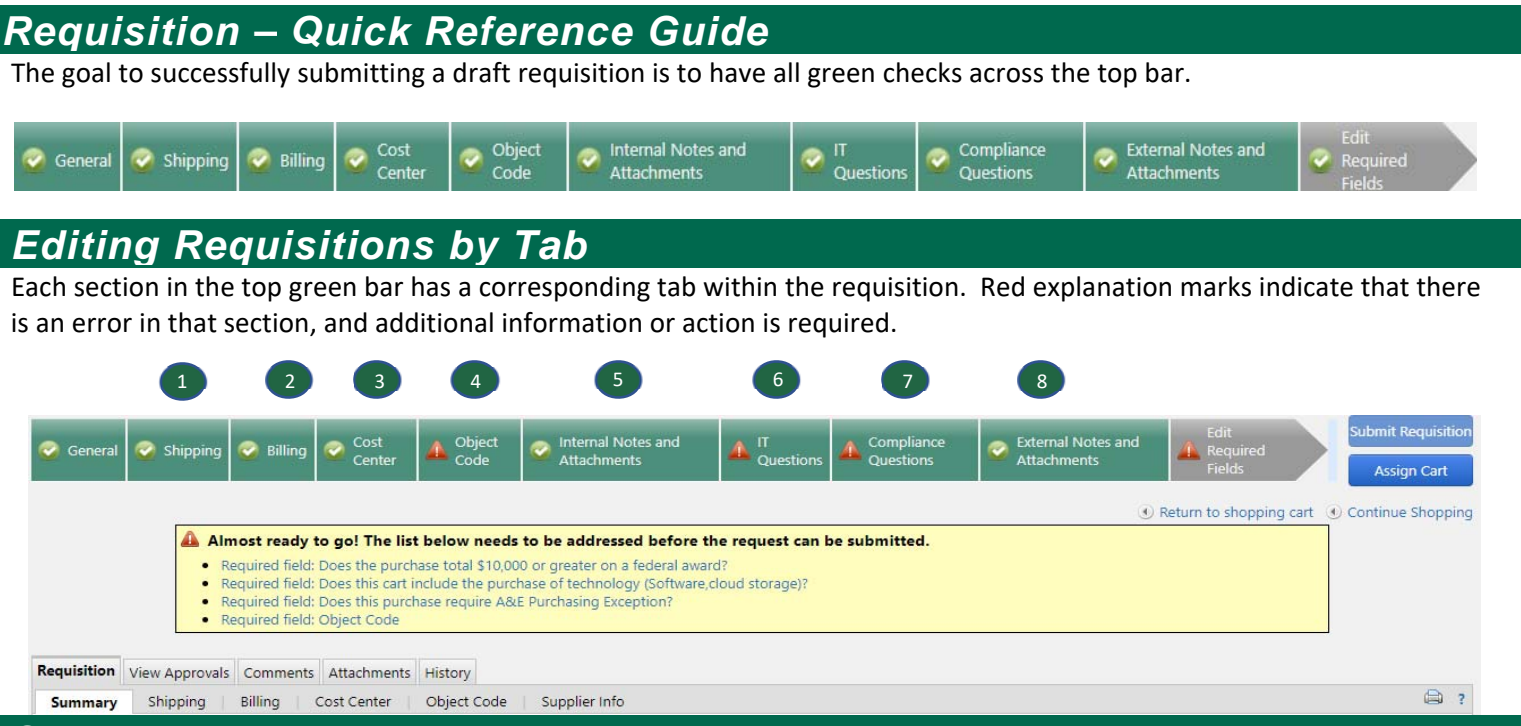

#### *Shipping*

 In this section your default address will populate if your default address has been setup in your user profile. To select a different address, select **Edit** and select **click here t**o choose a different address.

#### *Billing*

 Typically there is no action to be taken on the billing tab. The **Bill To location** is fixed to our Accounts Payable Department and the Accounting date will default today's date. Exception: During the months surrounding Fiscal Yearend Close, the accounting date becomes a required field and you will have to indicate what year you want the expense processed in i.e. FY19 or FY20.

# *Cost Center - Entering Accounting Codes*

In this section you will enter the accounting string. If you created a code favorite, it will pre-populate into these fields. The accounting string is the mechanism that indicates which University organization will pay for the purchase. To change the accounting string select edit to populate each field by selecting Code Favorites (if you have setup custom code defaults) or by entering each segment in manually.

Step 1: Select **Edit** next to Accounting Codes on the **Cost Center** tab within the Requisition.

Step 2: Click select from all value under **Account Type** and select an **Account Type** i.e. General Ledger or Grants

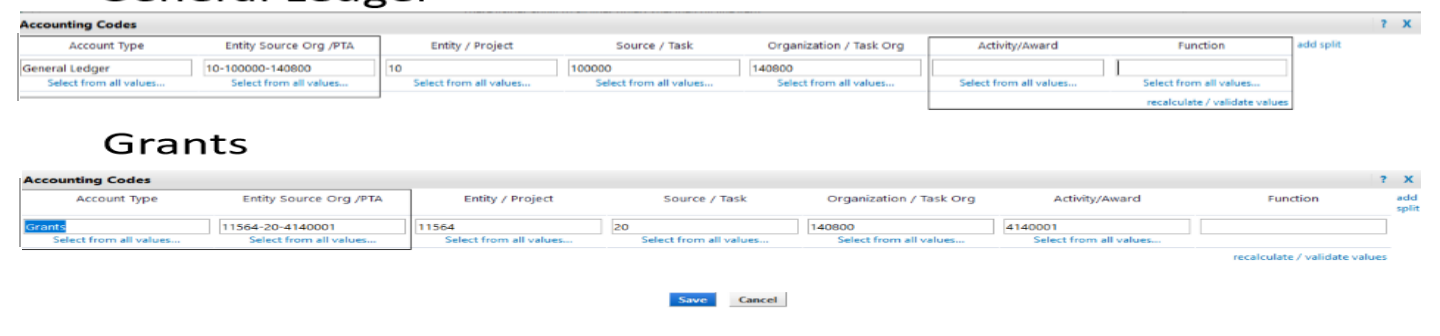

# General Ledger

### *Cost Center – Entering Accounting Codes Continued*

Step 3: **Select From All Values** under Entity/Source Org/PTA

Step 4: Type in **Entity/Project, Source/Task, Organization/Task Org** in the Value Box (with the dashes)

Step 5: Click **Search** 

Step 6: Click **Select**; which will auto populate all field with the exception of Activity and Function

Step 5: Select from all values under **Activity/Award** and select the **Activity/Award**

Step 6: Select from all values under **Function** and select **Function** (Function is only valid for GL Accounting Strings)

Step 7: Select Save

 **Important Note:** Accounting Codes can be entered at the Header or Line Level. When Accounting Codes are entered at the Line Level it will override any Accounting Codes entered at the Header and pay to the Accounting Codes entered on the line.

# *Cost Center – Splitting Transactions*

Costs can be split by % of Price or % of Qty and must be equal to 100%. To split transactions:

Step 1: Select **Edit** next to Accounting Codes on the **Cost Center tab** within the Requisition

Step 2: In the top right corner select **Add Split**

- Step 3: Enter the **Cost Center** for each account the expense should be split between
- Step 4: Select **% of Price or % of Qty**
- Step 5: Enter **Percentage** for each account

 Step 6: Select show **monetary calculations** (Make sure Split Total is 100% and the monetary calculations represent what you are wanting to paid to each account.

- Step 7: In the top right corner select **Add Split**
- Step 8: Select Save

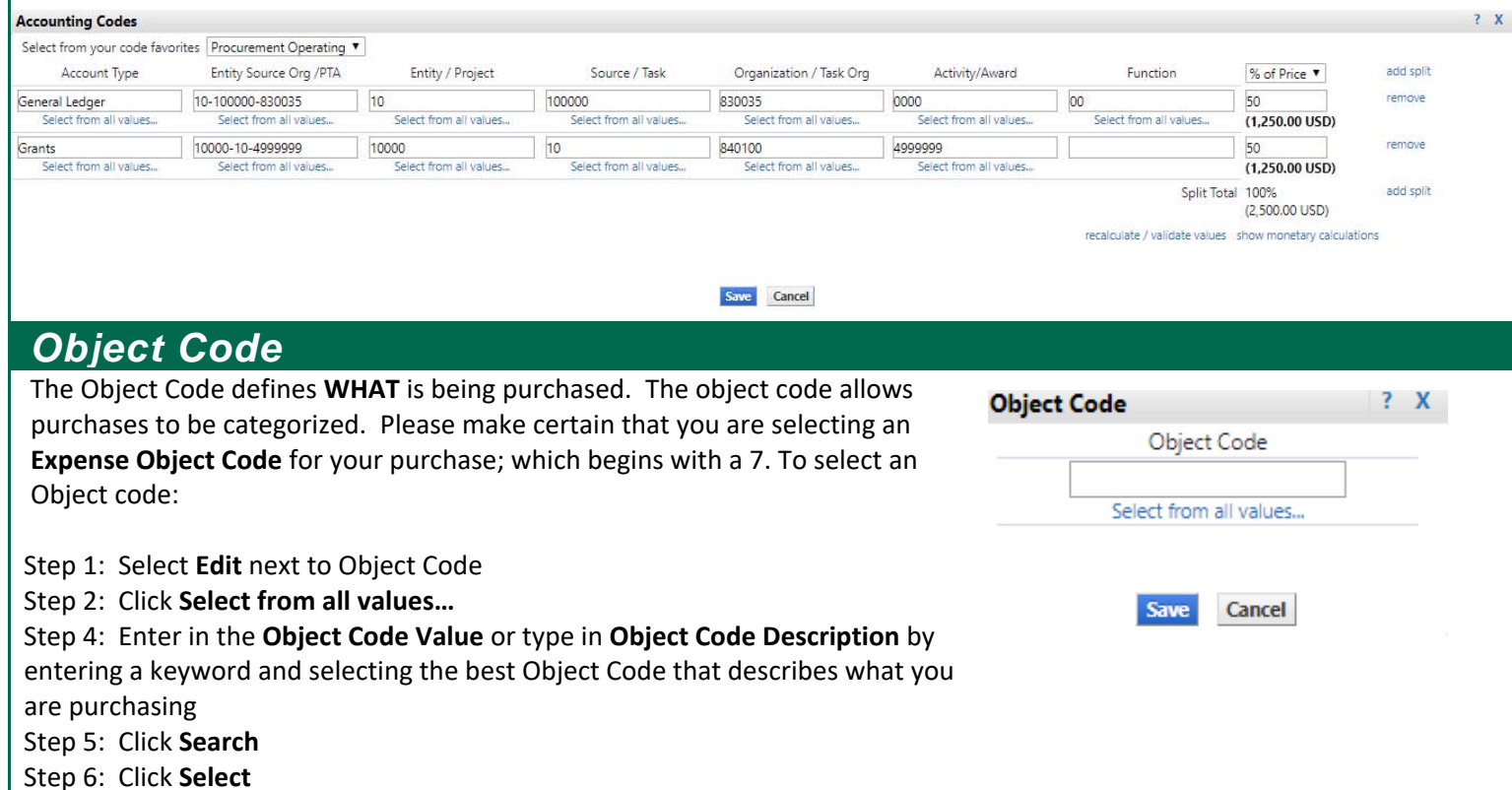

Step 7: Click **Save**

**Important Note:** Object Codes can be entered at the Header or Line Level. When Object Codes are entered at the Line Level it will override any Object Codes entered at the Header and Journal to the Object Code entered on the line.

## *Internal Notes and Attachments*

 Internal attachments are for review within the University i.e. unsigned contracts, supplier documentation, supporting documentation, and approval communications. To add Attachments:

- Step 1: Select **Add Attachments**
- Step 2: Click **Select files…**
- Step 4: Select **Document to be attached**
- Step 5: Select **Open**

Step 6: Select **Save Changes**  \*Repeat these steps to add multiple attachments.

#### *Compliance Questions IT – Security A & E Mandate Uniform Guidance*  Please answer the IT Questions section as Uniform guidance for purchases If a non‐preferred supplier is used for an it applies to your purchase. Answering expense category in which a preferred using federal grant funds has these questions Yes will trigger IT security supplier is required, than the user must seek recently changed. The micro‐ review to help protect the university from an exception. Answer the question Yes will purchase limit of \$10,000 requires risks and ensure ADA compliance. trigger the approval review from their CFAO. the aggregate purchase to be \*There are two fields for justification supported by 3 quotes up to the bid because of the character restrictions on the threshold of \$50,000. A Yes answer Step 1: Select **Edit**  field. Step 2: Answer **Questions** will trigger the requisition to be Step 3: Select **Save** Step 1: Select **Edit**  reviewed by the Grants Accounting **IT Questions**  $\overline{?}$  Step 2: Answer **Question** department for compliance with the These values apply to all lines unless specified by line item Step 3: Complete **Fields** micro‐purchase requirements Does this cart include the  $edit$  $\bullet$  Required field  $\oslash$ purchase of technology Step 4: Select **Save** Step 1: Select **Edit** (Software.cloud storage)? Step 2: Answer **Question** Will this Purchase store any **Compliance Questions**  $\overline{\phantom{a}}$ sensitive information? Step 3: Select **Save** These values apply to all lines unless specified by line item Will this purchase store data Does this purchase require A&E NO edit offsite (cloud service)? Purchasing Exception? edit **Uniform Guidance** Will this service be used by Exception requested by? Does the purchase total \$10,000 NO more than 50 students or **Exception Reason** members of the public? or greater on a federal award? A&E Justification A&E Justification

#### *External Notes and Attachments*

External attachments should include documents that need to be sent to the supplier when the Purchase Order is created i.e. Fully Executed Agreements and Quotes.

- Step 1: Select **Add Attachments**
- Step 2: Click **Select files…**
- Step 4: Select **Document to be attached**
- Step 5: Select **Open**

Step 6: Select **Save Changes** \*Repeat these steps to add multiple attachments.